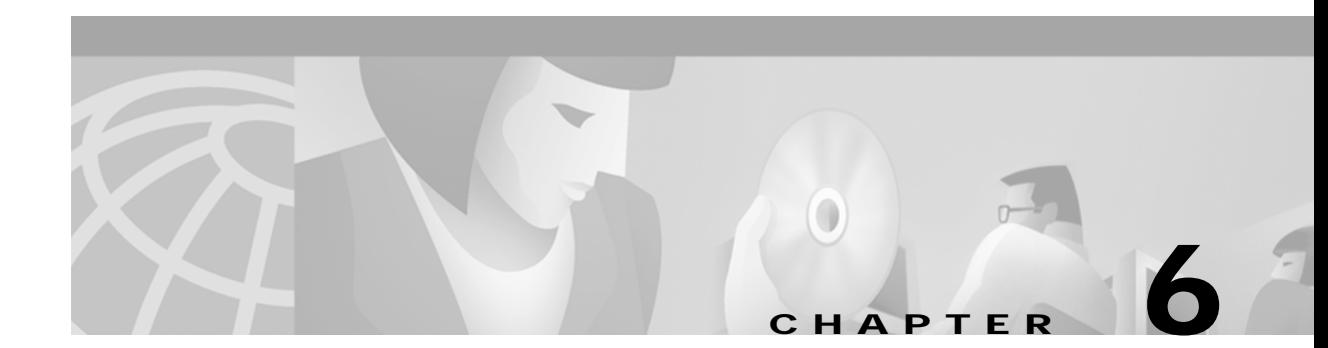

# **SESM Applications**

This chapter describes how to access the Cisco Subscriber Edge Services Manager (SESM) application from a web browser. It also describes configuration procedures for a customized application. The chapter contains the following topics:

- **•** [Supported Browsers, page 6-1](#page-0-0)
- **•** [Accessing the NWSP Application, page 6-1](#page-0-1)
- **•** [Customizing the NWSP Application, page 6-2](#page-1-0)

### <span id="page-0-0"></span>**Supported Browsers**

Subscribers can access SESM web applications, such as NWSP, with the following browsers:

- **•** Netscape Release 4.x
- **•** Internet Explorer Release 5.x

# <span id="page-0-1"></span>**Accessing the NWSP Application**

To access the NWSP application, follow these procedures:

- **Step 1** Make sure the NWSP application is running.
- **Step 2** Start a browser.
- **Step 3** Go to the NWSP URL, which is the host and port number that you specified during the installation: http://*host*:*port*

Default values are:

http://localhost:8080

If captive portal is configured, the port value should be 80, as follows:

http://localhost:80

### 

**Note** If the captive portal feature is configured for the SESM application and the TCP redirect feature is configured on SSG, subscribers are redirected to the captive portal application without entering an URL.

- **Step 4** When the NWSP logon page appears, log in using a valid user ID and password. A valid user ID and password is defined in user profiles as follows:
	- In RADIUS mode, the user profile must exist in the RADIUS server database. See Appendix D, "Configuring RADIUS," for more information.
	- **•** In DESS mode:
		- **–** If RDP is configured in Proxy mode, the user profile must exist in the RADIUS server database that the RDP is proxying to.
		- **–** If RDP is configured in normal (non-Proxy) mode, the user profile must exist in the LDAP directory in the DESS-specified format. See the *Cisco Distributed Administration Toolkit Guide* for more information.

**Note** See Chapter 2, "Demo Quick Start," for instructions on logging on to the NWSP application running in DEMO mode.

## <span id="page-1-0"></span>**Customizing the NWSP Application**

The Cisco Service Selection Dashboard (SSD) Release 3.0(1) is a collection of components for creating specialized Java 2 Platform, Enterprise Edition (J2EE) web server applications. J2EE provides a framework for using various Java-based components to develop multi-tiered applications. The multi-tiered application (as opposed to the two-tiered client server application) provides many opportunities for isolating and controlling functional pieces of a large application. For more information about the J2EE development platform, see:

http://java.sun.com/j2ee/

### **SESM Application Definition**

A Cisco SESM application consists of the following:

- **•** SESM servlets and classes—The SESM API defines the SESM classes, including the configurable MBeans, used to implement the application functionality.
- **•** ConfigAgent—The ConfigAgent is a Cisco developed MBean that configures other MBeans. It configures MBeans that are registered with the JMX server by applying parameter values from .xml files. Because .xml files are easily maintained and changed by system administrators, applications that use ConfigAgent are highly configurable without recompiling. Chapter 4 in this guide explains all of the configurable parameters in all of the MBeans.
- **•** JavaServer Pages (JSPs)—JSPs offer a way to deliver dynamic content in web pages. Web developers at the deployment site can control their subscriber's SESM experience through the JSPs. The *Cisco Subscriber Edge Services Manager Web Developer Guide* provides instructions for defining and compiling JSPs.
- **•** Images—Images are used by the JSPs and control the look and feel and branding aspects of an SESM application. The *Cisco Subscriber Edge Services Manager Web Developer Guide* provides instructions for changing images and incorporating them into the JSPs.

### **SESM Application Names**

The SESM application name that you use for a customized application is arbitrary, but it must match in all of the following places:

**•** The name of the application-specific subdirectory under the installation directory. For example, the directory that holds all application specific information for the NWSP application is:

<installDir>nwsp

**•** Application parameter inside the application startup script. In the installed scripts, the application name is hardcoded on the line that calls the generic start script. For example, for the NWSP application on Windows NT, the call line is:

```
call "%SCRIPTDIR%start.cmd" nwsp %PORTNO%
```
Name of the application's configuration file in the jetty subdirectory. For example, for the NWSP application, the configuration file name is:

nwsp.jetty.xml

An application name in the startup script tells the ConfigAgent which configuration file to open. The application name is passed to ConfigAgent by the application startup scripts. The application name might also be used in other ways. For example, you can configure the parameter that defines the Jetty Server log file name to incorporate the application name in the log file name.

### **Configuring Customized SESM Applications**

Application developers at your site might make changes to the delivered NWSP sample application, producing a customized application. Customized applications require their own set of configuration files, although the files might be very similar to those provided for the sample application.

To configure a customized SESM application that will run on the Jetty server, follow these steps:

**Step 1** Create a configuration file for the new application in the container's config directory. You can copy the nwsp.jetty.xml file and appropriately rename it. For example:

```
ietty
config
    newApplication.jetty.xml
```
- **Step 2** Edit the new file, enabling and disabling features as described in the "Configuring an SESM Web Application" section on page 4-16.
- **Step 3** Create a startup script for the new application by copying the startNWSP script and appropriately renaming the copy. For example:

ietty bin startNewApplication

**Step 4** Edit the new file, changing the application name and the port number parameters. See the "Explanation of the NWSP and CDAT Startup Scripts" section on page 5-2 for more information.

**Step 5** Copy the nwsp directory structure, and rename the nwsp objects appropriately. For example, copy:

nwsp config nwsp.xml docroot docs

**Step 6** See the *Cisco Subscriber Edge Services Manager Web Developer Guide* for information about customizing the JSPs, images, and other components. That guide also describes how to update the docroot folder, recompile affected components, and edit the web.xml file.